# Teaching Schedule YES User Guide

Faculty members can view their Teaching Schedule using the Teaching Schedule tool in YES. This function can be viewed in either Calendar View or List View.

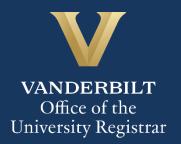

# User Guide: Teaching Schedule

|   | _ |    | 4 | _ |    | L _ |
|---|---|----|---|---|----|-----|
| ( | റ | n  | т | Д | n  | ts  |
| U | V | TI | · | C | ΙI | CJ  |

User Guide: Teaching Schedule

## **Teaching Schedule**

To view your teaching schedule in YES, please follow the instructions below.

• Click on **Applications** and select **Class Search**.

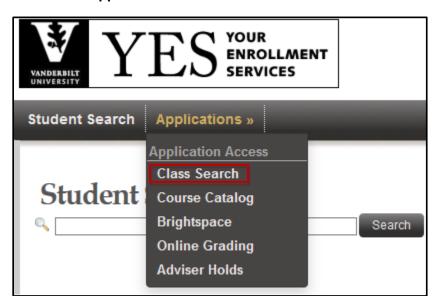

• Click on **Schedule** from the top menu.

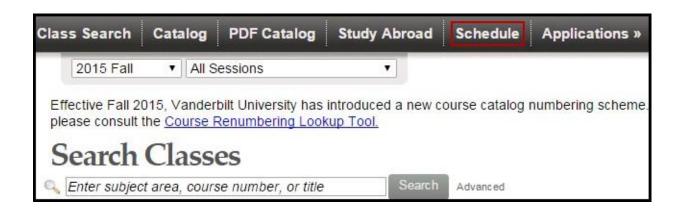

### User Guide: Teaching Schedule

- Select the correct term by clicking on the drop down arrow.
- The Teaching Schedule can be seen in Calendar View or List View.

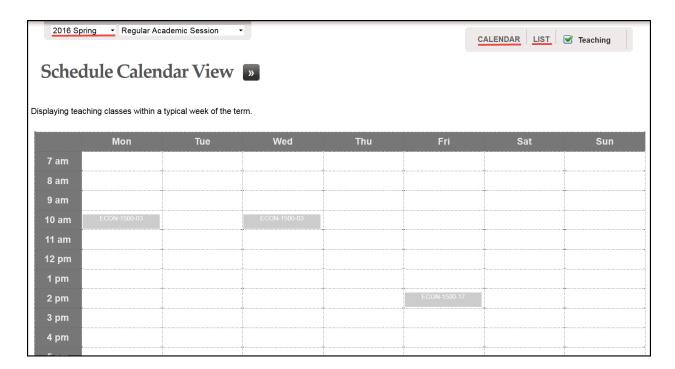

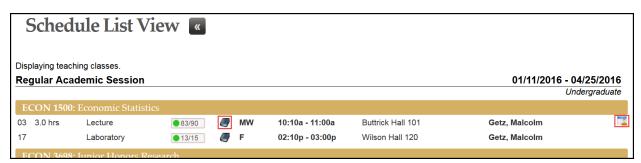

#### **Teaching Schedule Icons**

: Provides Class Detail: Displays Class Roll

Please contact the YES Help Line at <a href="mailto:yes@vanderbilt.edu">yes@vanderbilt.edu</a> or 615-343-4306 if you have questions or need additional assistance.